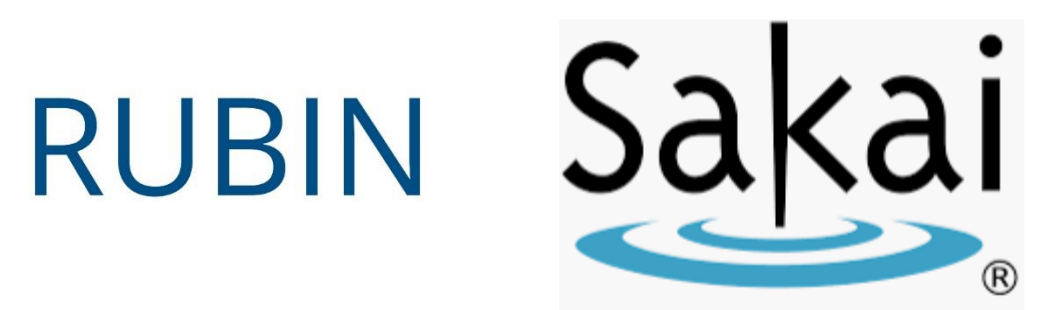

# **How to Integrate Emerge with Rubin with Sakai**

*Step 1: Add Emerge with Rubin as an external tool*

Note: Depending on your Sakai configuration, a Sakai administrator may have to perform these steps from the Administration Workspace.

- 1. Inside your Sakai course site click on **Site Info**
- 2. Click on **External Tools**
- 3. In the upper right-hand corner click "**Install LTI 1.x Tool**"
- 4. In the External Tool configuration page, enter the following information:
	- a. Set the **Tool Title (Above the tool)** to be Emerge with Rubin
	- b. Click Allow to **Allow tool title to be changed**
	- c. Change the **Button Text (Text in tool menu)** to Emerge with Rubin
	- d. Leave the **Description** blank
	- e. Set the **Launch URL** to the URL the Rubin team provides f.Set the **Launch Key** to "rubin"
	- g. Set the **Launch Secret** to the shared secret the Rubin team provides
	- h. Under **Privacy Settings** check both "Send User Names to External Tool" and "Send Email Addresses to External Tool"

i.Scroll down, and under **Launch in Popup** set to Always launch in popup

5. Click **Save** to add the external tool

### *Step 2: Create an easy way to visit the Emerge with Rubin home page*

- 1. Inside your Sakai course site click on **Site Info**
- 2. Click on **Manage Tools**
- 3. At the bottom click **External Tools**
- 4. Click the checkbox next to **Emerge with Rubin**
- 5. Click **Continue**
- 6. Click **Finish**

#### *Step 3: Assign an individual item from Emerge with Rubin* **You can make any item in the Emerge program a simple,**

**one-click-to-access item in your Sakai course. Here's how.**

Instructors: Adding a link to specific content at Rubin Education

1. Go to a page in Rubin Education that you want to link. **Copy the full name of any item** inside a module (example as shown below – **Assignment: Texting vs Emailing**). Items include Video, Activity/Assignment, Reading, Quiz and Pre- and Post-test and are labeled as such. For a reference point, here's the list of items from the Email Etiquette module:

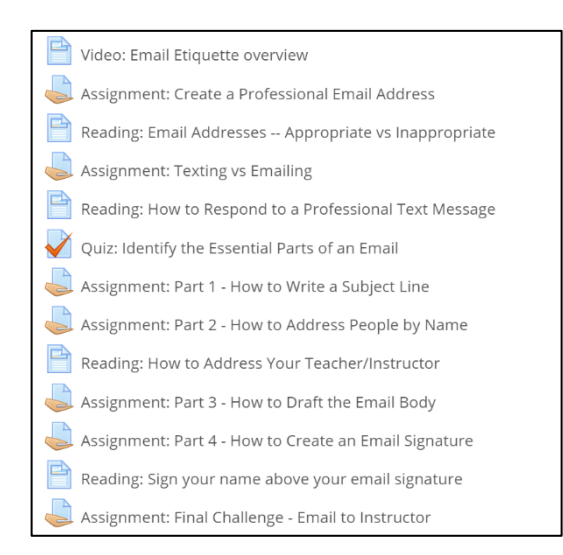

**RUBIN** 

2. Copy the title of that page to the clipboard.

- 3. In your Sakai course site go to the **Lessons** tool (if you don't have Lessons, click on Site Info>Manage Tools and add Lessons).
- 4. Click on the plus-sign next to **Add Content.**
- 5. Choose **Add External Tool** from the bottom.
- 6. Select Emerge with Rubin.
- 7. Paste the title into Tool Title.
- 8. Click **Save.**

Note**:** this link will open "in the browser frame" instead of starting a new tab. To change this:

- 1. Click the "Edit" icon (the square with the pencil icon) to the right of the link you just added.
- 2. Under "How should this item be displayed?" click "New Window: in a new window" so the link opens in a new window.
- 3. Click **Update Item** to update the item.

## *Step 4: Have students access Emerge with Rubin for the first time*

1. When students click an Emerge item from Sakai, they will be taken to that item while still inside Sakai. They do not log into Emerge separately.

#### **If students need to purchase access on their own, the material will remain hidden until purchase.**

- 2. From the Emerge with Rubin home page, click "Step 1" to purchase course access. Once you purchase, copy the access code you see on the thank-you page.
- 3. Return to the program home page and click "Step 2" to enter the access code. Then, paste the access code in the box. Click "Submit."
- 4. You will return to the program home page and see all the content is now available.

Questions? Contact [support@rubineducation.com](mailto:support@rubineducation.com)